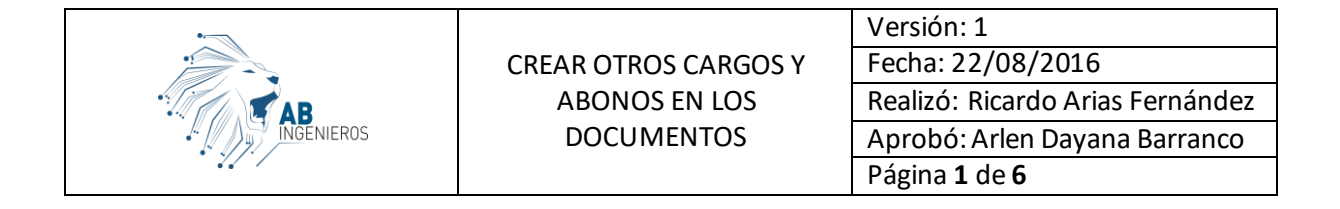

## CREAR OTROS CARGOS Y ABONOS EN LOS DOCUMENTOS

Esta opción nos permite agregar campos nuevos en los diferentes documentos (factura de venta, comprobante de egreso, comprobante de ingreso, factura de compra, documento equivalente) para aumentar o disminuir el valor total de los mismos.

Primeramente accedemos a la opción de sistema.

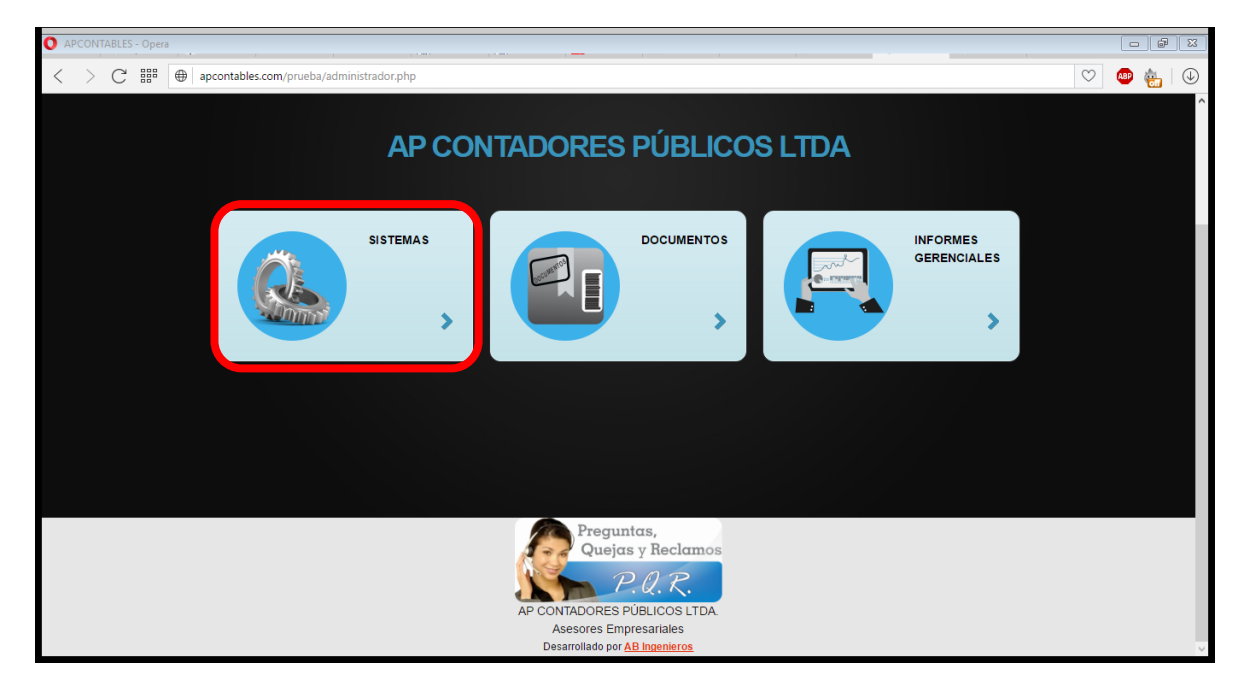

Luego accedemos a la opción de comprobantes.

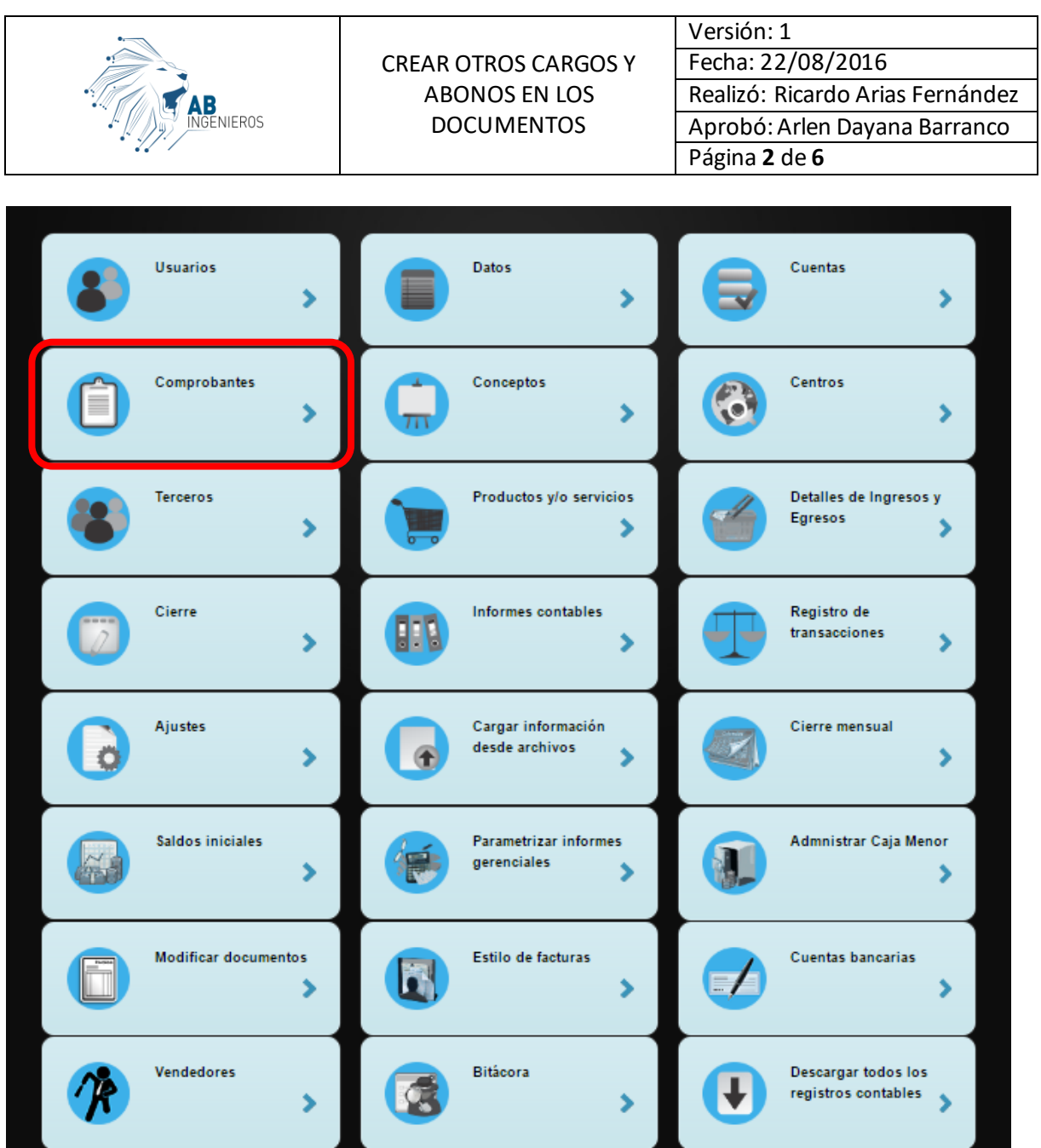

Allí se nos abre todos los comprobantes con los que puede trabajar dentro de AP Contables.

a a s

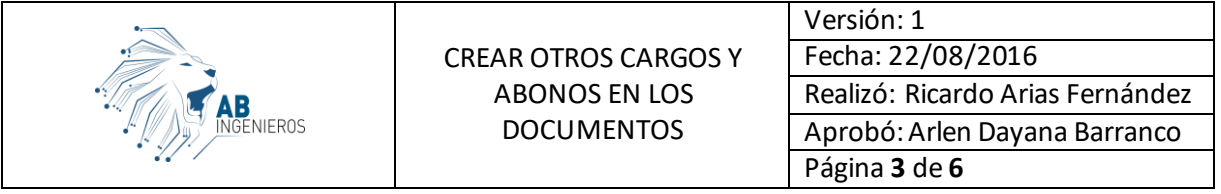

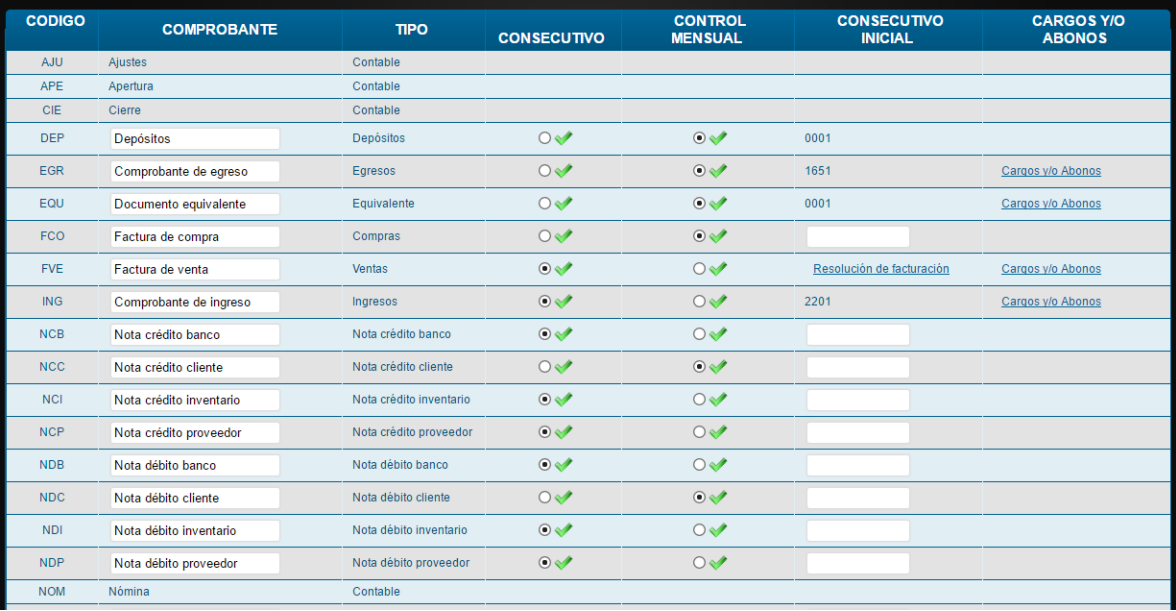

Una vez allí seleccionamos la opción de Cargos y/o abonos del comprobante deseado.

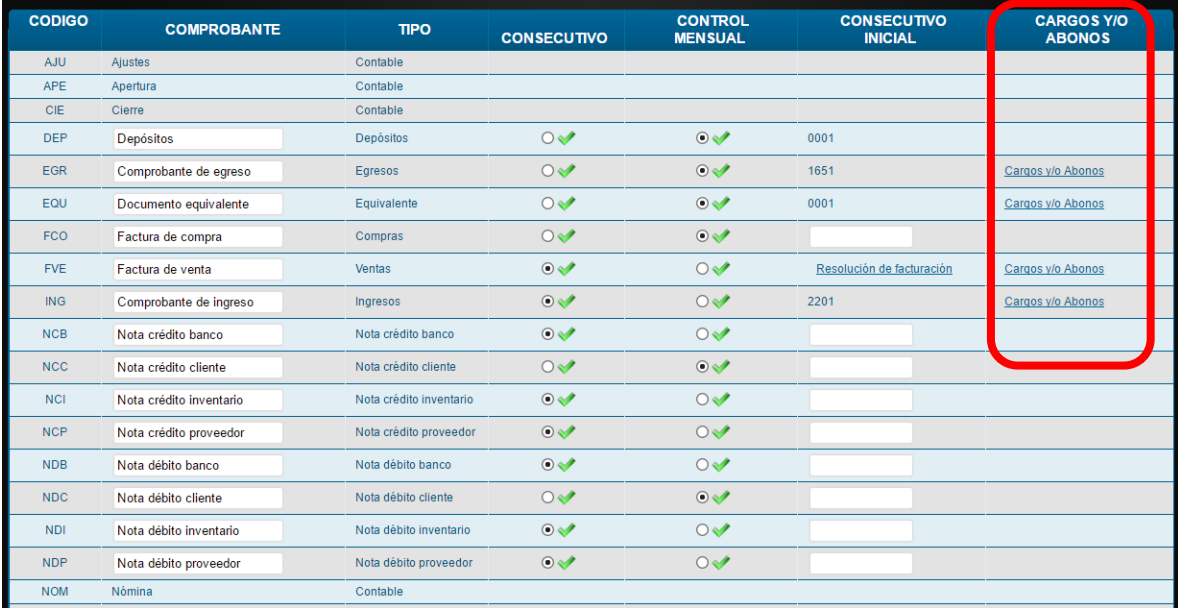

Para nuestro ejemplo escogeremos la factura de venta.

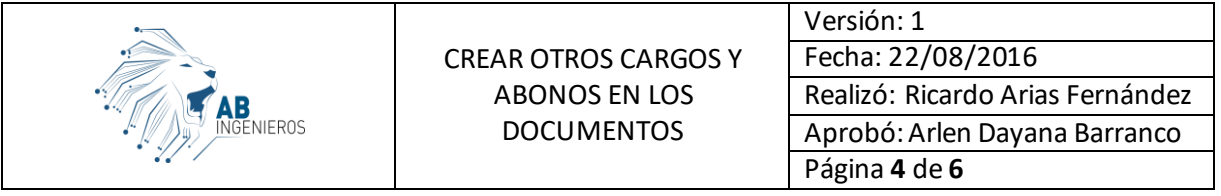

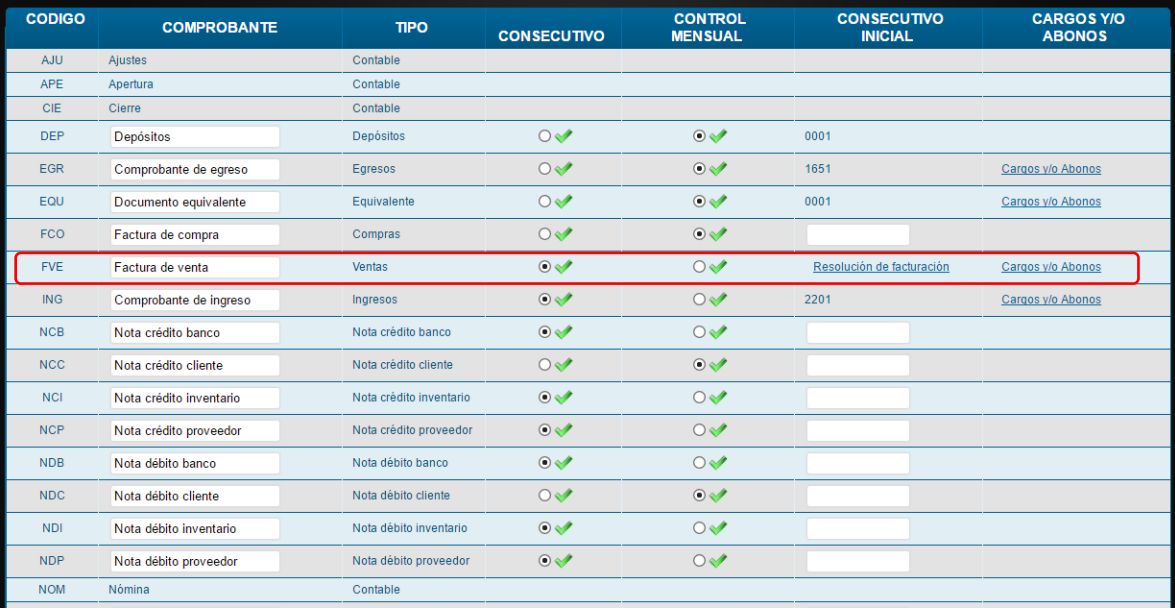

Nos aparecerá la opción de cargos y abonos de la opción correspondiente.

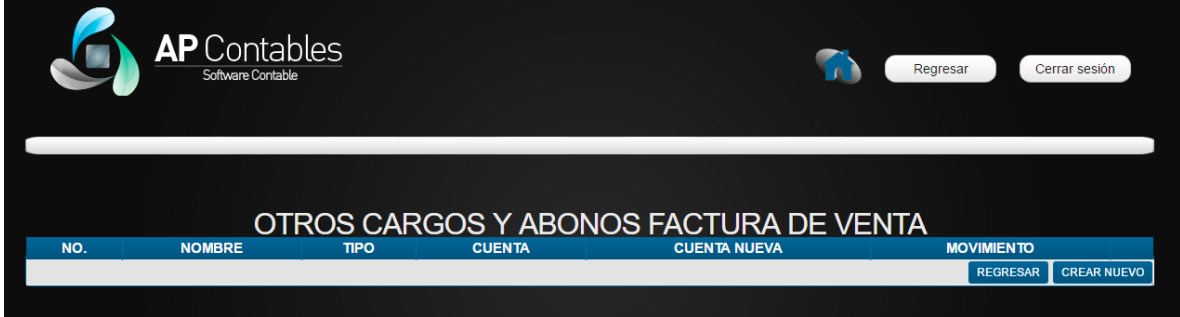

Damos clic en el botón **CREAR NUEVO** para agregar un nuevo cargo al documento y nos saldrá el formulario correspondiente.

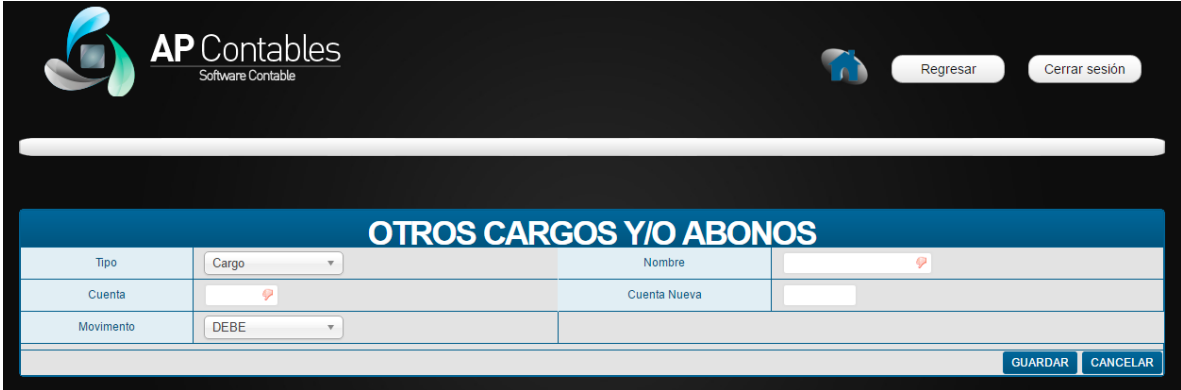

A continuación describiremos cada una de las opciones correspondientes al formulario de creación del cargo o abono.

- **Tipo:** Es el tipo que desea crear el campo. Permite dos (2) opciones para escoger.
	- o **Cargo:** Aumenta el valor total del documento.
	- o **Abono:** Disminuye el valor total del documento.
- **Nombre:** Nombre o descripción que tendrá el campo en el documento.
- **Cuenta:**Cuenta contable correspondiente al plan de cuentas nacional en la que se registrará el movimiento contable al guardar el documento.
- **Cuenta nueva:** Cuenta contable correspondiente al plan de cuentas NIIF en la que se registrará el movimiento contable al guardar el documento.
- **Movimiento:** Tipo de movimiento que se registrará al guardar el documento. Debe o haber.

Una vez guardado el cargo o abono vamos al documento asociado al mismo. Para el ejemplo accederemos a factura de venta. Allí notaremos el nuevo campo agregado como se muestra a continuación.

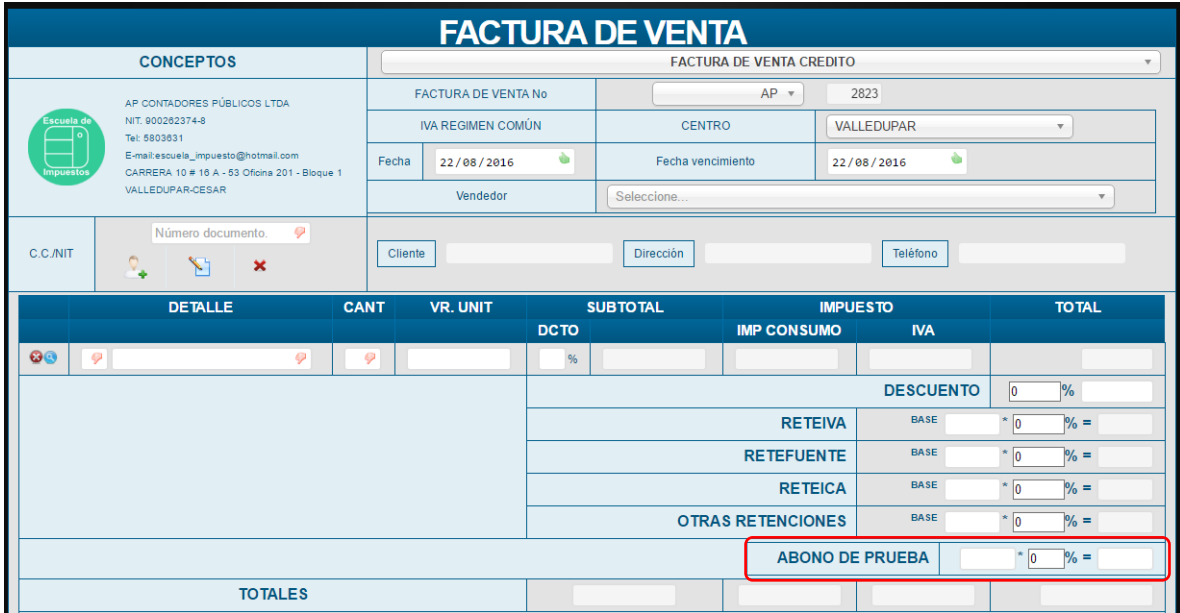

Haciendo las pruebas agregando un producto o servicio y un valor al abono agregado notaremos que disminuye el valor al documento.

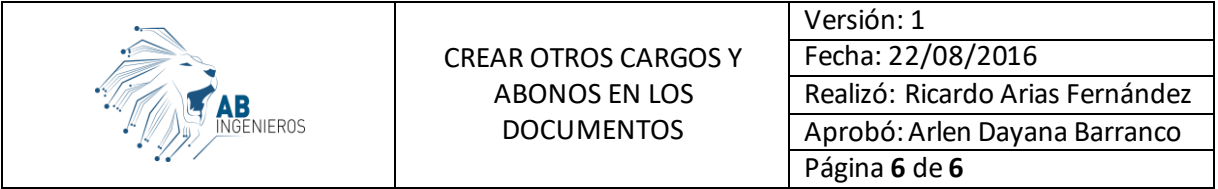

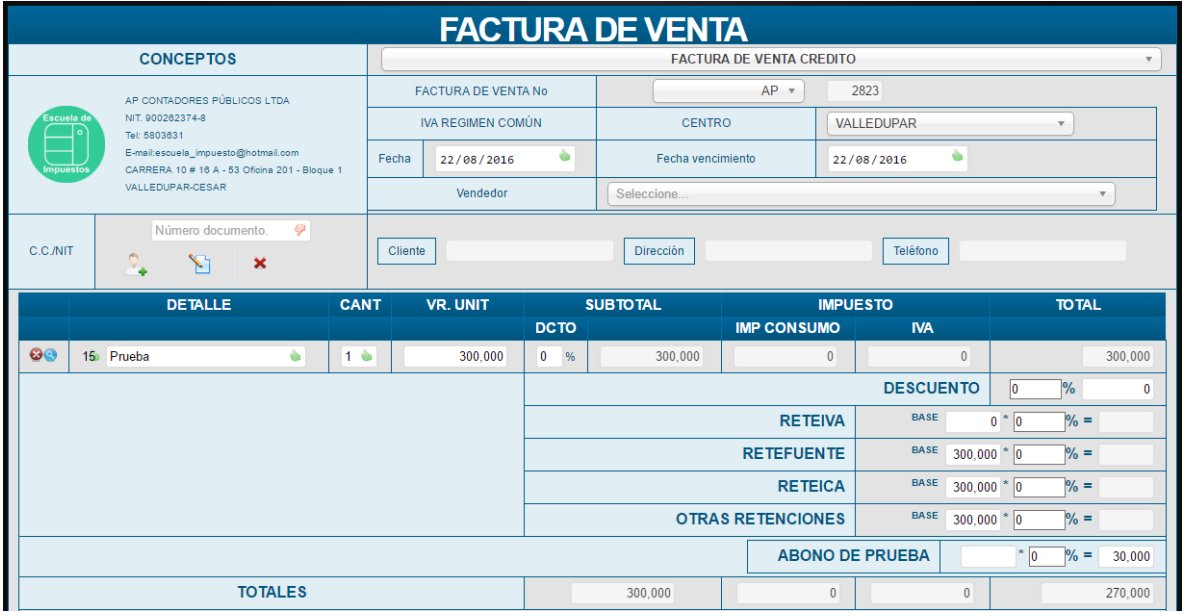